# brother

# Wi-Fi Direct™ handleiding

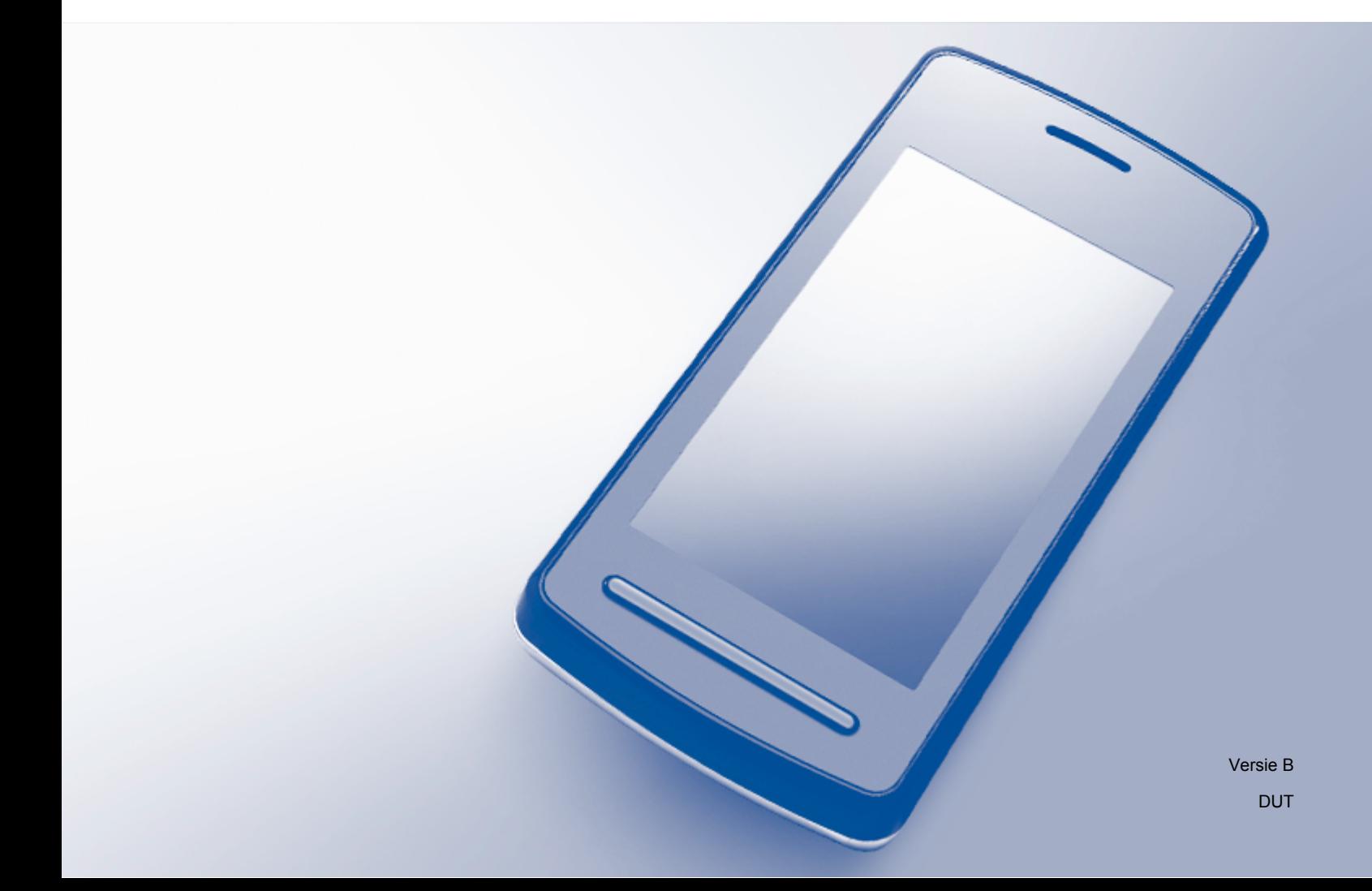

# **Relevante modellen**

Deze gebruikershandleiding is van toepassing op de volgende modellen: DCP-J4110DW, MFC-J4310DW/J4410DW/J4510DW/J4610DW/J4710DW

# **Definities van opmerkingen**

Overal in deze gebruikershandleiding wordt de volgende aanduiding gebruikt:

#### **OPMERKING** Opmerkingen leggen uit wat u in een bepaalde situatie moet doen of hoe de bewerking met andere functies werkt.

# **Handelsmerken**

Het Brother-logo is een gedeponeerd handelsmerk van Brother Industries, Ltd.

Brother is een handelsmerk van Brother Industries, Ltd.

Wi-Fi Alliance en Wi-Fi Protected Access (WPA) zijn gedeponeerde handelsmerken van de Wi-Fi Alliance.

Wi-Fi Direct, Wi-Fi Protected Setup en Wi-Fi Protected Access 2 (WPA2) zijn handelsmerken van de Wi-Fi Alliance.

Android is een handelsmerk van Google Inc.

iPhone, iPod touch, iPad en Safari zijn handelsmerken van Apple Inc., gedeponeerd in de Verenigde Staten en andere landen.

AirPrint is een handelsmerk van Apple Inc.

Windows is een gedeponeerd handelsmerk van Microsoft Corporation in de Verenigde Staten en andere landen.

Elk bedrijf waarvan software in deze handleiding wordt vermeld, heeft een softwarelicentieovereenkomst die specifiek bedoeld is voor de betreffende programma's.

**Alle andere merknamen en productnamen van bedrijven vermeld op Brother-producten, in gerelateerde documentatie en ander materiaal, zijn handelsmerken of wettig gedeponeerde handelsmerken van de desbetreffende bedrijven.**

# **BELANGRIJKE OPMERKING**

- In deze handleiding worden de LCD-berichten van de MFC-J4510DW gebruikt tenzij anders aangegeven.
- Ga naar het Brother Solutions Center op<http://solutions.brother.com/>en klik op **Handleidingen** op de pagina voor uw model om de andere handleidingen te downloaden.
- Niet alle modellen zijn leverbaar in alle landen.

# Inhoudsopgave

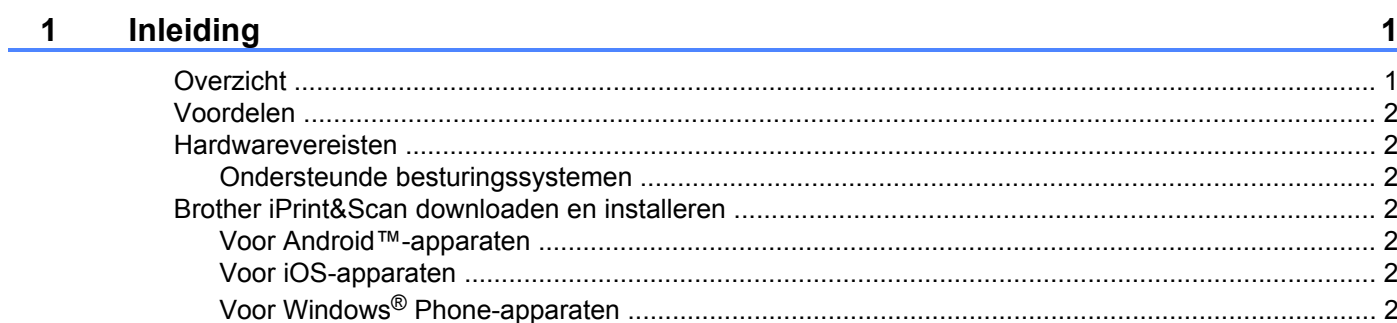

### 2 Configuratiemethoden

 $\overline{\mathbf{4}}$ 

 $\overline{\mathbf{4}}$ 

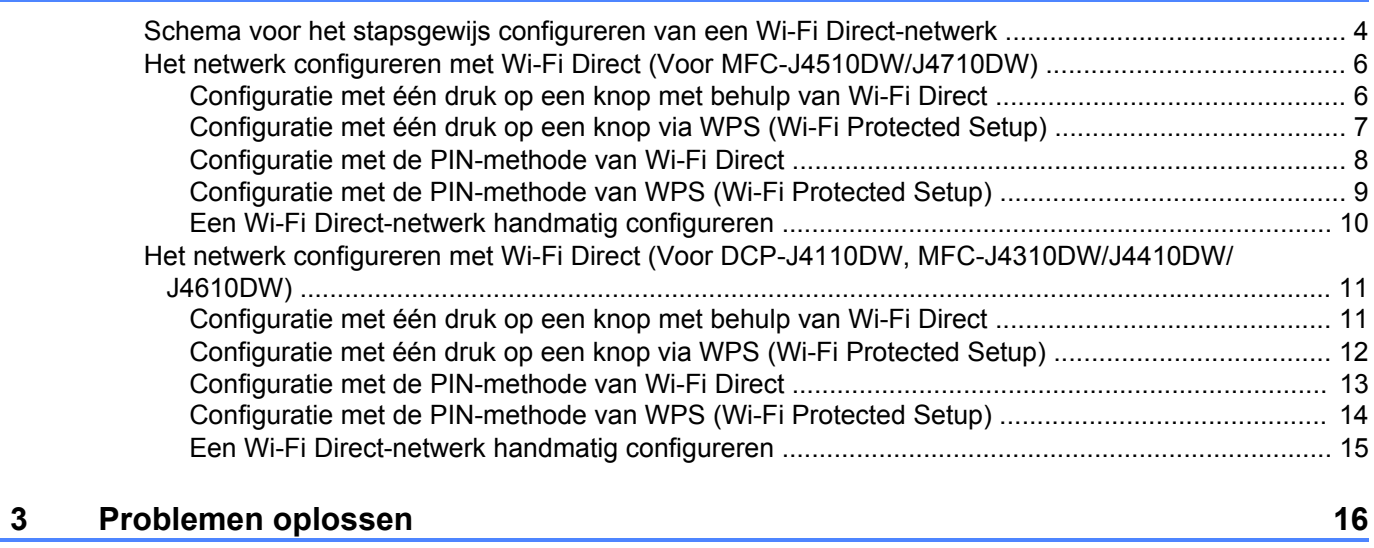

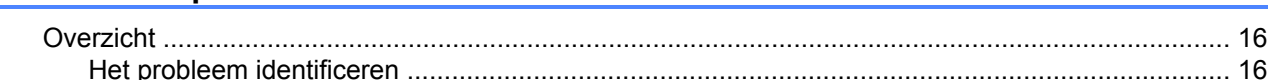

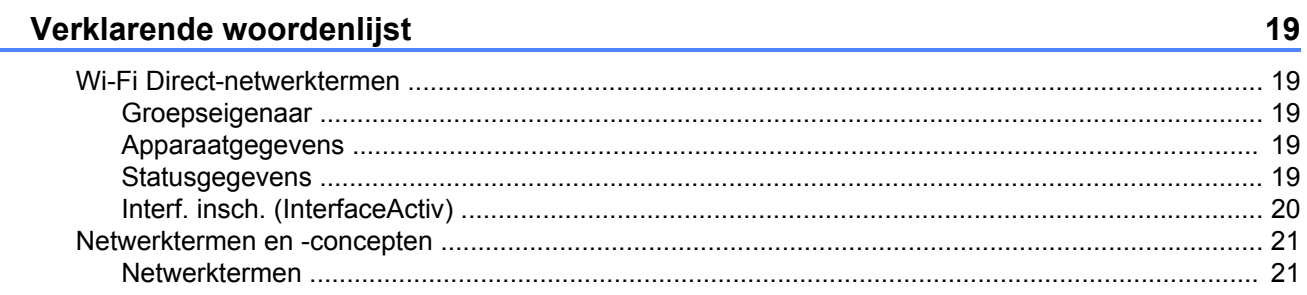

# <span id="page-3-1"></span>**Overzicht**

<span id="page-3-0"></span>**1**

Wi-Fi Direct™ is een van de draadloze configuratiemethoden die door de Wi-Fi Alliance® is ontwikkeld. U kunt er een beveiligd draadloos netwerk mee configureren tussen uw Brother-machine en een mobiel apparaat zoals een Android™-apparaat, Windows® Phone-apparaat, iPhone, iPod touch of iPad zonder gebruik te maken van een toegangspunt. Wi-Fi Direct ondersteunt de configuratie van een draadloos netwerk en maakt hiervoor gebruik van de ééntoets- of PIN-methode van WPS (Wi-Fi Protected Setup™). U kunt een draadloos netwerk ook configureren door handmatig een SSID en wachtwoord in te stellen. De Wi-Fi Directfunctie van uw Brother-machine ondersteunt WPA2™-beveiliging met AES-versleuteling.

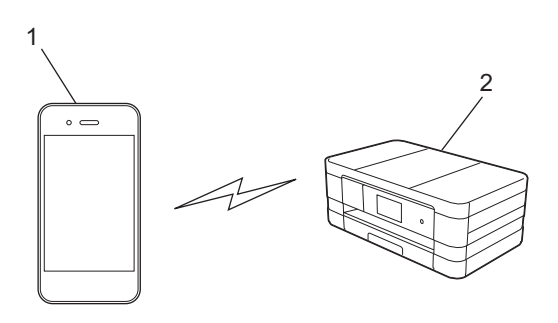

- **1 Mobiel apparaat**
- **2 Uw Brother-machine**

#### **OPMERKING**

- **•** Hoewel de Brother-machine zowel in een bedraad als draadloos netwerk kan worden gebruikt, kunt u slechts één verbindingsmethode tegelijk gebruiken. Het is echter wel mogelijk een draadloze netwerkverbinding en een Wi-Fi Direct-verbinding, of een bekabelde netwerkverbinding en een Wi-Fi Direct-verbinding tegelijk te gebruiken.
- **•** Het apparaat dat Wi-Fi Direct ondersteunt, kan groepseigenaar worden. Wanneer u het Wi-Fi Direct netwerk configureert, fungeert de groepseigenaar als toegangspunt (zie *[Groepseigenaar](#page-21-2)*  $\rightarrow$  [pagina 19](#page-21-2)).
- **•** Als uw Brother-machine de groepseigenaar is, biedt uw Brother-machine ondersteuning voor één-op-één draadloze communicatie met Wi-Fi Direct.
- **•** Ad-hocmodus en Wi-Fi Direct kunnen niet tegelijk worden gebruikt. Schakel één functie uit om de andere in te schakelen. Als u gebruik wilt maken van Wi-Fi Direct terwijl u de ad-hocmodus gebruikt, stelt u Netwerk I/F in op LAN of schakelt u de ad-hocmodus uit en sluit u de Brother-machine op het toegangspunt aan.

# <span id="page-4-0"></span>**Voordelen**

Wanneer u wilt afdrukken vanaf uw mobiele apparaat of ernaar wilt scannen, kunt u met behulp van Wi-Fi Direct gemakkelijk een tijdelijk draadloos netwerk configureren door gebruik te maken van de ééntoets- of PIN-methode van WPS. Download de Handleiding mobiel printen/scannen voor Brother iPrint&Scan of de AirPrint handleiding van het Brother Solutions Center (<http://solutions.brother.com/>) voor meer informatie over het afdrukken vanaf of scannen naar uw mobiele apparaat.

# <span id="page-4-1"></span>**Hardwarevereisten**

#### <span id="page-4-2"></span>**Ondersteunde besturingssystemen**

U moet beschikken over een Windows® Phone of een apparaat met Android™ 1.6 of hoger, of iOS 3.0 of hoger.

# <span id="page-4-3"></span>**Brother iPrint&Scan downloaden en installeren**

Met Brother iPrint&Scan kunt u rechtstreeks vanaf uw mobiele apparaat gebruikmaken van de functies van uw Brother-machine, zonder een computer te gebruiken. Het verdient aanbeveling Brother iPrint&Scan te downloaden voordat u een draadloos netwerk met Wi-Fi Direct configureert. Download de Brother iPrint&Scan-handleiding van het Brother Solutions Center (<http://solutions.brother.com/>).

#### <span id="page-4-4"></span>**Voor Android™-apparaten**

U kunt Brother iPrint&Scan downloaden en installeren vanaf Google Play (Android™ Market). Zorg ervoor dat u de nieuwste versie gebruikt, zodat u kunt profiteren van alle functies die Brother iPrint&Scan ondersteunt.

Raadpleeg de gebruikershandleiding van uw mobiele apparaat om Brother iPrint&Scan te downloaden en te installeren of te verwijderen.

#### <span id="page-4-5"></span>**Voor iOS-apparaten**

U kunt Brother iPrint&Scan downloaden en installeren vanaf de App Store. Zorg ervoor dat u de nieuwste versie gebruikt, zodat u kunt profiteren van alle functies die Brother iPrint&Scan ondersteunt.

Raadpleeg de gebruikershandleiding van uw mobiele apparaat om Brother iPrint&Scan te downloaden en te installeren of te verwijderen. Een koppeling naar de gebruikershandleiding van uw mobiele apparaat, die u op de Apple website kunt bekijken, is als standaardkoppeling in de map **Bladwijzers** van Safari opgenomen.

### <span id="page-4-6"></span>**Voor Windows® Phone-apparaten**

U kunt Brother iPrint&Scan downloaden en installeren vanaf de Windows® Phone Marketplace. Zorg ervoor dat u de nieuwste versie gebruikt, zodat u kunt profiteren van alle functies die Brother iPrint&Scan ondersteunt.

Inleiding

Raadpleeg de gebruikershandleiding van uw mobiele apparaat om Brother iPrint&Scan te downloaden en te installeren of te verwijderen.

<span id="page-6-0"></span>**2**

# **Configuratiemethoden**

## <span id="page-6-1"></span>**Schema voor het stapsgewijs configureren van een Wi-Fi Direct-netwerk**

Hieronder krijgt u vijf methoden voor het configureren van uw Brother-machine in een draadloze netwerkomgeving. Kies de methode die het best aansluit bij uw omgeving.

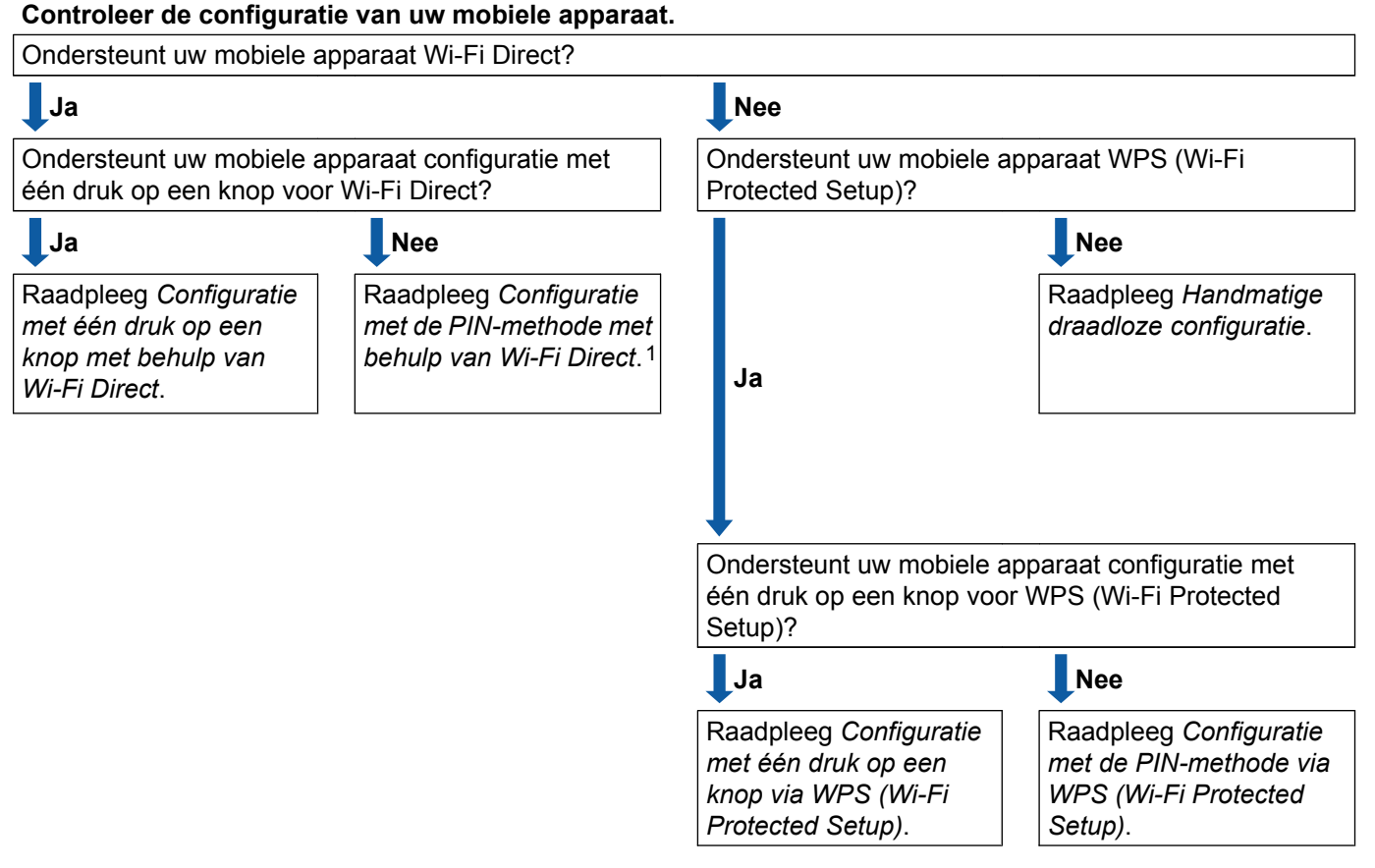

<span id="page-6-3"></span><sup>1</sup> Raadpleeg *[Configuratie met één druk op een knop met behulp van Wi-Fi Direct](#page-6-2)* als u bij gebruik van Android™ 4.0 geen verbinding kunt maken.

<span id="page-6-2"></span>■ Configuratie met één druk op een knop met behulp van Wi-Fi Direct

Voor MFC-J4510DW/J4710DW: raadpleeg *[Configuratie met één druk op een knop met behulp van Wi-Fi](#page-8-1) Direct*  $\triangleright$   $\triangleright$  [pagina 6](#page-8-1).

Voor DCP-J4110DW, MFC-J4310DW/J4410DW/J4610DW: raadpleeg *[Configuratie met één druk op een](#page-13-1) knop met behulp van Wi-Fi Direct* >> pagina 11.

<span id="page-6-4"></span>■ Configuratie met één druk op een knop via WPS (Wi-Fi Protected Setup)

Voor MFC-J4510DW/J4710DW: raadpleeg *[Configuratie met één druk op een knop via WPS \(Wi-Fi](#page-9-0) Protected Setup)* >> pagina 7.

Voor DCP-J4110DW, MFC-J4310DW/J4410DW/J4610DW: raadpleeg *[Configuratie met één druk op een](#page-14-0) knop via WPS (Wi-Fi Protected Setup)* >> pagina 12.

<span id="page-7-0"></span>■ Configuratie met de PIN-methode met behulp van Wi-Fi Direct

Voor MFC-J4510DW/J4710DW: raadpleeg *[Configuratie met de PIN-methode van Wi-Fi Direct](#page-10-0)*  $\rightarrow$  [pagina 8](#page-10-0).

Voor DCP-J4110DW, MFC-J4310DW/J4410DW/J4610DW: raadpleeg *[Configuratie met de PIN-methode](#page-15-0) van Wi-Fi Direct* >> pagina 13.

<span id="page-7-2"></span>■ Configuratie met de PIN-methode via WPS (Wi-Fi Protected Setup)

Voor MFC-J4510DW/J4710DW: raadpleeg *[Configuratie met de PIN-methode van WPS \(Wi-Fi Protected](#page-11-0) Setup*) >> [pagina 9.](#page-11-0)

Voor DCP-J4110DW, MFC-J4310DW/J4410DW/J4610DW: raadpleeg *[Configuratie met de PIN-methode](#page-16-0)* [van WPS \(Wi-Fi Protected Setup\)](#page-16-0) >> pagina 14.

<span id="page-7-1"></span>■ Handmatige draadloze configuratie

Voor MFC-J4510DW/J4710DW: raadpleeg *[Een Wi-Fi Direct-netwerk handmatig configureren](#page-12-0)*  $\rightarrow$  [pagina 10](#page-12-0).

Voor DCP-J4110DW, MFC-J4310DW/J4410DW/J4610DW: raadpleeg *[Een Wi-Fi Direct-netwerk](#page-17-0) handmatig configureren* >> pagina 15.

#### **OPMERKING**

U kunt de Brother-functie iPrint&Scan gebruiken in een Wi-Fi-Direct-netwerk waarop *[Configuratie met één](#page-6-2) [druk op een knop met behulp van Wi-Fi Direct](#page-6-2)* of *[Configuratie met de PIN-methode met behulp van Wi-Fi](#page-7-0) [Direct](#page-7-0)* is toegepast, als Android™ 4.0 of hoger wordt gebruikt op het apparaat waarmee u Wi-Fi Direct configureert.

# <span id="page-8-0"></span>**Het netwerk configureren met Wi-Fi Direct (Voor MFC-J4510DW/J4710DW)**

De Wi-Fi Direct-netwerkinstellingen worden geconfigureerd via het bedieningspaneel van uw Brothermachine.

#### <span id="page-8-1"></span>**Configuratie met één druk op een knop met behulp van Wi-Fi Direct**

Voer de volgende stappen uit om een Wi-Fi Direct-netwerk te configureren als uw mobiele apparaat ondersteuning biedt voor Wi-Fi Direct.

#### **OPMERKING**

Wanneer de machine het Wi-Fi Direct-verzoek van uw mobiele apparaat ontvangt, wordt het bericht Verzoek om Wi-Fi Direct-verbinding ontvangen. weergegeven. Druk op OK om verbinding te maken.

- $\bigoplus$  Druk op  $\bigotimes$
- Druk op Alle instell.
- Druk op Netwerk.
- 4 Druk op Wi-Fi Direct.
- 5 Druk op Drukknop.
- 6 Wanneer  $Wi-Fi$  Direct aan? wordt weergegeven, drukt u op Aan om te bevestigen. Druk op Uit om te annuleren.
- <sup>7</sup> Activeer Wi-Fi Direct op uw mobiele apparaat (raadpleeg de gebruikershandleiding van uw mobiele apparaat voor instructies) wanneer Activeer Wi-Fi Direct op ander apparaat. Druk vervolgens op [OK]. wordt weergegeven. Druk op OK op uw Brother-machine. Hierdoor wordt het Wi-Fi Direct-configuratieproces gestart. Druk op  $\times$  om te annuleren.
- 8 Voer een van de volgende handelingen uit:
	- Verbind uw mobiele apparaat rechtstreeks met de machine als uw Brother-machine de groepseigenaar is.
	- Als uw Brother-machine niet de groepseigenaar is, worden op de machine namen van beschikbare apparaten weergegeven waarmee u een Wi-Fi Direct-netwerk kunt configureren. Selecteer het mobiele apparaat waarmee u verbinding wilt maken, en druk op OK. Zoek nogmaals naar beschikbare apparaten door op Opn. scannen te drukken.

#### Configuratiemethoden

**(9)** Wanneer verbinding is gemaakt met uw mobiele apparaat, wordt het bericht Verbonden op de machine weergegeven.

Het Wi-Fi Direct-netwerk is geconfigureerd. Download de Handleiding mobiel printen/scannen voor Brother iPrint&Scan of de AirPrint handleiding van het Brother Solutions Center

[\(http://solutions.brother.com/\)](http://solutions.brother.com/) voor meer informatie over het afdrukken vanaf of scannen naar uw mobiele apparaat.

Raadpleeg *Problemen oplossen* >> pagina 16 als geen verbinding kan worden gemaakt.

#### <span id="page-9-0"></span>**Configuratie met één druk op een knop via WPS (Wi-Fi Protected Setup)**

Voer de volgende stappen uit om een Wi-Fi Direct-netwerk te configureren als uw mobiele apparaat ondersteuning biedt voor WPS (PBC; 'Push Button Configuration' ofwel drukknopconfiguratie).

#### **OPMERKING**

Wanneer de machine het Wi-Fi Direct-verzoek van uw mobiele apparaat ontvangt, wordt het bericht Verzoek om Wi-Fi Direct-verbinding ontvangen. weergegeven. Druk op OK om verbinding te maken.

- $\bigcirc$  Druk op
- 2 Druk op Alle instell.
- **Druk op Netwerk.**
- 4 Druk op Wi-Fi Direct.
- **b** Druk op Groepseigenaar en vervolgens op Aan.
- 6 Druk op Drukknop.
- $\mathbb{Z}$  Wanneer  $Wi-Fi$  Direct aan? wordt weergegeven, drukt u op Aan om te bevestigen. Druk op Uit om te annuleren.
- **8** Activeer de WPS-éénknopsconfiguratiemethode op uw mobiele apparaat (raadpleeg de gebruikershandleiding van uw mobiele apparaat voor instructies) wanneer Activeer Wi-Fi Direct op ander apparaat. Druk vervolgens op [OK]. wordt weergegeven, en druk vervolgens op OK op de Brother-machine. Hierdoor wordt het Wi-Fi Direct-configuratieproces gestart. Druk op  $\blacktriangleright$  om te annuleren.
- **(9)** Wanneer verbinding is gemaakt met uw mobiele apparaat, wordt het bericht Verbonden op de machine weergegeven.

Het Wi-Fi Direct-netwerk is geconfigureerd. Download de Handleiding mobiel printen/scannen voor Brother iPrint&Scan of de AirPrint handleiding van het Brother Solutions Center [\(http://solutions.brother.com/\)](http://solutions.brother.com/) voor meer informatie over het afdrukken vanaf of scannen naar uw mobiele apparaat.

#### <span id="page-10-0"></span>**Configuratie met de PIN-methode van Wi-Fi Direct**

Voer de volgende stappen uit om een Wi-Fi Direct-netwerk te configureren als uw mobiele apparaat ondersteuning biedt voor de PIN-methode van Wi-Fi Direct.

#### **OPMERKING**

Wanneer de machine het Wi-Fi Direct-verzoek van uw mobiele apparaat ontvangt, wordt het bericht Verzoek om Wi-Fi Direct-verbinding ontvangen. weergegeven. Druk op OK om verbinding te maken.

- <span id="page-10-2"></span> $\bigcirc$  Druk op  $\bigcirc$ 2 Druk op Alle instell. 3 Druk op Netwerk.
- 4 Druk op Wi-Fi Direct.
- **6** Druk op Pincode.
- 6) Wanneer  $Wi-Fi$  Direct aan? wordt weergegeven, drukt u op Aan om te bevestigen. Druk op Uit om te annuleren.
- **(7)** Activeer Wi-Fi Direct op uw mobiele apparaat (raadpleeg de gebruikershandleiding van uw mobiele apparaat voor instructies) wanneer Activeer Wi-Fi Direct op ander apparaat. Druk vervolgens op [OK]. wordt weergegeven. Druk op OK op uw Brother-machine. Hierdoor wordt het Wi-Fi Direct-configuratieproces gestart. Druk op  $\blacktriangleright$  om te annuleren.
- 8 Voer een van de volgende handelingen uit:
	- Als uw Brother-machine de groepseigenaar is, wacht de machine op een verbindingsverzoek van uw mobiele apparaat. Toets de op uw mobiele apparaat weergegeven pincode op de machine in wanneer Pincode verschi[j](#page-11-1)nt. Druk op OK. Volg de instructies en ga verder naar stap  $\circled{n}$ .

Als de pincode wordt weergegeven op uw Brother-machine, toetst u de pincode in op uw mobiele apparaat.

- Als uw Brother-machine niet de groepseigenaar is, worden op de machine namen van beschikbare apparaten weergegeven waarmee u een Wi-Fi Direct-netwerk kunt configureren. Selecteer het mobiele apparaat waarmee u verbinding wilt maken, en druk op OK. Zoek nogmaals naar beschikbare apparaten door op  $Open.$  scannen te drukken. Ga naar stap  $\odot$ .
- <span id="page-10-1"></span>**9** Voer een van de volgende handelingen uit:
	- **Druk op** Pincode tonen (Pincode tonen) **om de pincode weer te geven op uw machine en** toets de pincode in op uw mobiele apparaat. Volg de instructies en ga vervolgens verder naar stap  $\mathbf{D}$ .

Druk op Pincode invoeren om de pincode die op uw mobiele apparaat wordt weergegeven, op de machine in te toetsen en druk vervolgens op  $\alpha$ K. Volg de instructies en ga vervolgens verder naar stap  $\mathbf{\Phi}$ .

Als geen pincode op uw mobiele apparaat wordt weergegeven, drukt u op uw Brother-machine op  $\Box$  G[a](#page-10-2) terug naar stap  $\Box$  en probeer het opnieuw.

<span id="page-11-1"></span>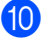

10 Wanneer verbinding is gemaakt met uw mobiele apparaat, wordt het bericht Verbonden op de machine weergegeven.

Het Wi-Fi Direct-netwerk is geconfigureerd. Download de Handleiding mobiel printen/scannen voor Brother iPrint&Scan of de AirPrint handleiding van het Brother Solutions Center

[\(http://solutions.brother.com/\)](http://solutions.brother.com/) voor meer informatie over het afdrukken vanaf of scannen naar uw mobiele apparaat.

Raadpleeg *Problemen oplossen* >> pagina 16 als geen verbinding kan worden gemaakt.

#### <span id="page-11-0"></span>**Configuratie met de PIN-methode van WPS (Wi-Fi Protected Setup)**

Voer de volgende stappen uit om een Wi-Fi Direct-netwerk te configureren als uw mobiele apparaat ondersteuning biedt voor de PIN-methode van WPS (Wi-Fi Protected Setup).

#### **OPMERKING**

Wanneer de machine het Wi-Fi Direct-verzoek van uw mobiele apparaat ontvangt, wordt het bericht Verzoek om Wi-Fi Direct-verbinding ontvangen. weergegeven. Druk op OK om verbinding te maken.

- $\bigcirc$  Druk op  $\bigcirc$
- 2 Druk op Alle instell.
- 3 Druk op Netwerk.
- 4 Druk op Wi-Fi Direct.
- **b** Druk op Groepseigenaar en vervolgens op Aan.
- 6 Druk op Pincode.
- $\sqrt{2}$  Wanneer  $Wi-Fi$  Direct aan? wordt weergegeven, drukt u op Aan om te bevestigen. Druk op Uit om te annuleren.
- **8** Activeer de WPS PIN-configuratiemethode op uw mobiele apparaat (raadpleeg de gebruikershandleiding van uw mobiele apparaat voor instructies) wanneer Activeer Wi-Fi Direct op ander apparaat. Druk vervolgens op [OK]. wordt weergegeven, en druk vervolgens op OK op uw Brother-machine. Hierdoor wordt het Wi-Fi Direct-configuratieproces gestart. Druk op  $\times$  om te annuleren.

Configuratiemethoden

<sup>(9)</sup> De machine wacht op een verbindingsverzoek van uw mobiele apparaat. Toets de op uw mobiele apparaat weergegeven pincode op de machine in wanneer Pincode verschijnt. Druk op OK.

 $\bigcirc$  Wanneer verbinding is gemaakt met uw mobiele apparaat, wordt het bericht Verbonden op de machine weergegeven.

Het Wi-Fi Direct-netwerk is geconfigureerd. Download de Handleiding mobiel printen/scannen voor Brother iPrint&Scan of de AirPrint handleiding van het Brother Solutions Center

[\(http://solutions.brother.com/\)](http://solutions.brother.com/) voor meer informatie over het afdrukken vanaf of scannen naar uw mobiele apparaat.

Raadpleeg *Problemen oplossen* >> pagina 16 als geen verbinding kan worden gemaakt.

#### <span id="page-12-0"></span>**Een Wi-Fi Direct-netwerk handmatig configureren**

Als uw mobiele apparaat geen ondersteuning biedt voor Wi-Fi Direct of WPS, moet u een Wi-Fi Direct-netwerk handmatig configureren.

#### **OPMERKING**

Wanneer de machine het Wi-Fi Direct-verzoek van uw mobiele apparaat ontvangt, wordt het bericht Verzoek om Wi-Fi Direct-verbinding ontvangen. weergegeven. Druk op OK om verbinding te maken.

 $\bigcirc$  Druk op  $\bigcirc$ 

- 2 Druk op Alle instell.
- **3** Druk op Netwerk.
- 4 Druk op Wi-Fi Direct.

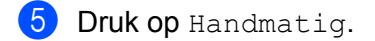

- **6** Wanneer  $Wi-Fi$  Direct aan? wordt weergegeven, drukt u op Aan om te bevestigen. Druk op Uit om te annuleren.
- g De SSID-naam en het wachtwoord worden gedurende twee minuten op de machine weergegeven. Ga op uw mobiele apparaat naar de pagina met instellingen voor het draadloos netwerk en toets de SSIDnaam en het wachtwoord in.
- $\bullet$  Wanneer verbinding is gemaakt met uw mobiele apparaat, wordt het bericht Verbonden op de machine weergegeven.

Het Wi-Fi Direct-netwerk is geconfigureerd. Download de Handleiding mobiel printen/scannen voor Brother iPrint&Scan of de AirPrint handleiding van het Brother Solutions Center [\(http://solutions.brother.com/\)](http://solutions.brother.com/) voor meer informatie over het afdrukken vanaf of scannen naar uw mobiele apparaat.

# <span id="page-13-0"></span>**Het netwerk configureren met Wi-Fi Direct (Voor DCP-J4110DW, MFC-J4310DW/J4410DW/J4610DW)**

De Wi-Fi Direct-netwerkinstellingen worden geconfigureerd via het bedieningspaneel van uw Brothermachine.

#### <span id="page-13-1"></span>**Configuratie met één druk op een knop met behulp van Wi-Fi Direct**

Voer de volgende stappen uit om een Wi-Fi Direct-netwerk te configureren als uw mobiele apparaat ondersteuning biedt voor Wi-Fi Direct.

#### **OPMERKING**

Wanneer de machine het Wi-Fi Direct-verzoek van uw mobiele apparaat ontvangt, wordt het bericht Wi-Fi Direct verb. verzoek ontvangen. weergegeven. Druk op Verbinding maken om verbinding te maken.

- **Druk op Instell.**
- Druk op  $\sim$  of  $\vee$  om Netwerk te selecteren.
- **3** Druk op  $\sim$  of  $\vee$  om Wi-Fi Direct te selecteren.
- 4 Druk op Drukknop.
- **(5)** Wanneer  $Wi-Fi$  Direct aan? wordt weergegeven, drukt u op Aan om te bevestigen. Druk op Uit om te annuleren.
- f Activeer Wi-Fi Direct op uw mobiele apparaat (raadpleeg de gebruikershandleiding van uw mobiele apparaat voor instructies) wanneer Activeer Wi-Fi Direct op ander apparaat. Druk op [OK]. wordt weergegeven.

Druk op OK op uw Brother-machine. Hierdoor wordt het Wi-Fi Direct-configuratieproces gestart. Druk op  $\times$  om te annuleren.

**T** Voer een van de volgende handelingen uit:

- Verbind uw mobiele apparaat rechtstreeks met de machine als uw Brother-machine de groepseigenaar is.
- Als uw Brother-machine niet de groepseigenaar is, worden op de machine namen van beschikbare apparaten weergegeven waarmee u een Wi-Fi Direct-netwerk kunt configureren. Selecteer het mobiele apparaat waarmee u verbinding wilt maken, en druk op OK. Zoek nogmaals naar beschikbare apparaten door op Opn. scannen te drukken.

#### Configuratiemethoden

 $\langle 8 \rangle$  Wanneer verbinding is gemaakt met uw mobiele apparaat, wordt het bericht Verbonden op de machine weergegeven.

Het Wi-Fi Direct-netwerk is geconfigureerd. Download de Handleiding mobiel printen/scannen voor Brother iPrint&Scan of de AirPrint handleiding van het Brother Solutions Center

[\(http://solutions.brother.com/\)](http://solutions.brother.com/) voor meer informatie over het afdrukken vanaf of scannen naar uw mobiele apparaat.

Raadpleeg *Problemen oplossen* >> pagina 16 als geen verbinding kan worden gemaakt.

#### <span id="page-14-0"></span>**Configuratie met één druk op een knop via WPS (Wi-Fi Protected Setup)**

Voer de volgende stappen uit om een Wi-Fi Direct-netwerk te configureren als uw mobiele apparaat ondersteuning biedt voor WPS (PBC; 'Push Button Configuration' ofwel drukknopconfiguratie).

#### **OPMERKING**

Wanneer de machine het Wi-Fi Direct-verzoek van uw mobiele apparaat ontvangt, wordt het bericht Wi-Fi Direct verb. verzoek ontvangen. weergegeven. Druk op Verbinding maken om verbinding te maken.

- <sup>1</sup> Druk op Instell.
- **Druk op**  $\sim$  **of**  $\vee$  **om Netwerk te selecteren.**
- 3) Druk op  $\sim$  of  $\vee$  om Wi-Fi Direct te selecteren.
- **4** Druk op  $\sim$  of  $\vee$  om Groepseigenaar te kiezen en druk vervolgens op Aan.
- **b** Druk op  $\sim$  of  $\vee$  om Drukknop te selecteren.
- 6 Wanneer  $Wi-Fi$  Direct aan? wordt weergegeven, drukt u op Aan om te bevestigen. Druk op Uit om te annuleren.

**7** Activeer de WPS-éénknopsconfiguratiemethode op uw mobiele apparaat (raadpleeg de gebruikershandleiding van uw mobiele apparaat voor instructies) wanneer Activeer Wi-Fi Direct op ander apparaat. Druk op [OK]. wordt weergegeven, en druk vervolgens op OK op de Brother-machine. Hierdoor wordt het Wi-Fi Direct-configuratieproces gestart. Druk op  $\times$  om te annuleren.

 $\bullet$  Wanneer verbinding is gemaakt met uw mobiele apparaat, wordt het bericht Verbonden op de machine weergegeven.

Het Wi-Fi Direct-netwerk is geconfigureerd. Download de Handleiding mobiel printen/scannen voor Brother iPrint&Scan of de AirPrint handleiding van het Brother Solutions Center [\(http://solutions.brother.com/\)](http://solutions.brother.com/) voor meer informatie over het afdrukken vanaf of scannen naar uw mobiele apparaat.

#### <span id="page-15-0"></span>**Configuratie met de PIN-methode van Wi-Fi Direct**

Voer de volgende stappen uit om een Wi-Fi Direct-netwerk te configureren als uw mobiele apparaat ondersteuning biedt voor de PIN-methode van Wi-Fi Direct.

#### **OPMERKING**

Wanneer de machine het Wi-Fi Direct-verzoek van uw mobiele apparaat ontvangt, wordt het bericht Wi-Fi Direct verb. verzoek ontvangen. weergegeven. Druk op Verbinding maken om verbinding te maken.

- <span id="page-15-2"></span><sup>1</sup> Druk op Instell.
- **2** Druk op  $\sim$  of  $\sim$  om Netwerk te selecteren.
- Druk op  $\sim$  of  $\vee$  om Wi-Fi Direct te selecteren.
- 4 Druk op Pincode.
- **(5)** Wanneer  $Wi-Fi$  Direct aan? wordt weergegeven, drukt u op Aan om te bevestigen. Druk op Uit om te annuleren.
- f Activeer Wi-Fi Direct op uw mobiele apparaat (raadpleeg de gebruikershandleiding van uw mobiele apparaat voor instructies) wanneer Activeer Wi-Fi Direct op ander apparaat. Druk op [OK]. wordt weergegeven. Druk op OK op uw Brother-machine. Hierdoor wordt het Wi-Fi Directconfiguratieproces gestart.

Druk op  $\times$  om te annuleren.

- 7 Voer een van de volgende handelingen uit:
	- Als uw Brother-machine de groepseigenaar is, wacht de machine op een verbindingsverzoek van uw mobiele apparaat. Toets de op uw mobiele apparaat weergegeven pincode op de machine in wanneer P[i](#page-16-1)ncode verschijnt. Druk op OK. Volg de instructies en ga verder naar stap  $\bullet$ .

Als de pincode wordt weergegeven op uw Brother-machine, toetst u de pincode in op uw mobiele apparaat.

- Als uw Brother-machine niet de groepseigenaar is, worden op de machine namen van beschikbare apparaten weergegeven waarmee u een Wi-Fi Direct-netwerk kunt configureren. Selecteer het mobiele apparaat waarmee u verbinding wilt maken, en druk op OK. Zoek nogmaals naar beschikbare apparaten door op  $Open.$  scannen te drukken. Ga naar stap  $\odot$ .
- <span id="page-15-1"></span>8 Voer een van de volgende handelingen uit:
	- Druk op Pincode weergeven om de pincode weer te geven op uw machine en toets de pincode in op uw mob[i](#page-16-1)ele apparaat. Volg de instructies en ga vervolgens verder naar stap  $\odot$ .
	- Druk op Pincode invullen om de pincode die op uw mobiele apparaat wordt weergegeven, op de machine in te toetsen en druk vervolgens op OK. Volg de instructies en ga vervolgens verder naar stap  $\mathbf{\Theta}$ .

Als geen pincode op uw mobiele apparaat wordt weergegeven, drukt u op uw Brother-machine op  $\Box$ . G[a](#page-15-2) terug naar stap  $\Box$  en probeer het opnieuw.

#### Configuratiemethoden

<span id="page-16-1"></span>**(9)** Wanneer verbinding is gemaakt met uw mobiele apparaat, wordt het bericht Verbonden op de machine weergegeven.

Het Wi-Fi Direct-netwerk is geconfigureerd. Download de Handleiding mobiel printen/scannen voor Brother iPrint&Scan of de AirPrint handleiding van het Brother Solutions Center

[\(http://solutions.brother.com/\)](http://solutions.brother.com/) voor meer informatie over het afdrukken vanaf of scannen naar uw mobiele apparaat.

Raadpleeg *Problemen oplossen* >> pagina 16 als geen verbinding kan worden gemaakt.

#### <span id="page-16-0"></span>**Configuratie met de PIN-methode van WPS (Wi-Fi Protected Setup)**

Voer de volgende stappen uit om een Wi-Fi Direct-netwerk te configureren als uw mobiele apparaat ondersteuning biedt voor de PIN-methode van WPS (Wi-Fi Protected Setup).

#### **OPMERKING**

Wanneer de machine het Wi-Fi Direct-verzoek van uw mobiele apparaat ontvangt, wordt het bericht Wi-Fi Direct verb. verzoek ontvangen. weergegeven. Druk op Verbinding maken om verbinding te maken.

- <sup>1</sup> Druk op Instell.
- **Druk op**  $\sim$  **of**  $\vee$  **om Netwerk te selecteren.**
- 3) Druk op  $\sim$  of  $\vee$  om Wi-Fi Direct te selecteren.
- 4) Druk op  $\sim$  of  $\vee$  om Groepseigenaar te kiezen en druk vervolgens op Aan.
- **b** Druk op  $\sim$  of  $\vee$  om Pincode te selecteren.
- 6 Wanneer  $Wi-Fi$  Direct aan? wordt weergegeven, drukt u op Aan om te bevestigen. Druk op Uit om te annuleren.

**(7)** Activeer de WPS PIN-configuratiemethode op uw mobiele apparaat (raadpleeg de gebruikershandleiding van uw mobiele apparaat voor instructies) wanneer Activeer Wi-Fi Direct op ander apparaat. Druk op [OK]. wordt weergegeven, en druk vervolgens op OK op uw Brother-machine. Hierdoor wordt het Wi-Fi Direct-configuratieproces gestart. Druk op  $\times$  om te annuleren.

**(8)** De machine wacht op een verbindingsverzoek van uw mobiele apparaat. Toets de op uw mobiele apparaat weergegeven pincode op de machine in wanneer Pincode verschijnt. Druk op OK.

**(9)** Wanneer verbinding is gemaakt met uw mobiele apparaat, wordt het bericht Verbonden op de machine weergegeven.

Het Wi-Fi Direct-netwerk is geconfigureerd. Download de Handleiding mobiel printen/scannen voor Brother iPrint&Scan of de AirPrint handleiding van het Brother Solutions Center

[\(http://solutions.brother.com/\)](http://solutions.brother.com/) voor meer informatie over het afdrukken vanaf of scannen naar uw mobiele apparaat.

#### <span id="page-17-0"></span>**Een Wi-Fi Direct-netwerk handmatig configureren**

Als uw mobiele apparaat geen ondersteuning biedt voor Wi-Fi Direct of WPS, moet u een Wi-Fi Direct-netwerk handmatig configureren.

#### **OPMERKING**

Wanneer de machine het Wi-Fi Direct-verzoek van uw mobiele apparaat ontvangt, wordt het bericht Wi-Fi Direct verb. verzoek ontvangen. weergegeven. Druk op Verbinding maken om verbinding te maken.

- <sup>1</sup> Druk op Instell.
- **2** Druk op  $\sim$  of  $\vee$  om Netwerk te selecteren.
- Druk op  $\sim$  of  $\vee$  om Wi-Fi Direct te selecteren.
- **4** Druk op  $\sim$  of  $\sim$  om Handmatig te selecteren.
- **(5)** Wanneer  $Wi-Fi$  Direct aan? wordt weergegeven, drukt u op Aan om te bevestigen. Druk op Uit om te annuleren.
- **6** De SSID-naam en het wachtwoord worden gedurende twee minuten op de machine weergegeven. Ga op uw mobiele apparaat naar de pagina met instellingen voor het draadloos netwerk en voer de SSIDnaam en het wachtwoord in.
- **7** Wanneer verbinding is gemaakt met uw mobiele apparaat, wordt het bericht Verbonden op de machine weergegeven.

Het Wi-Fi Direct-netwerk is geconfigureerd. Download de Handleiding mobiel printen/scannen voor Brother iPrint&Scan of de AirPrint handleiding van het Brother Solutions Center [\(http://solutions.brother.com/\)](http://solutions.brother.com/) voor meer informatie over het afdrukken vanaf of scannen naar uw mobiele

#### apparaat.

<span id="page-18-0"></span>**3**

# <span id="page-18-3"></span>**Problemen oplossen**

# <span id="page-18-1"></span>**Overzicht**

In dit gedeelte wordt uitgelegd hoe algemene netwerkproblemen met de Brother-machine kunnen worden opgelost. Kunt u de oplossing voor het probleem niet in dit hoofdstuk vinden, kijk dan op het Brother Solutions Center: [http://solutions.brother.com/.](http://solutions.brother.com/)

Ga voor meer informatie naar het Brother Solutions Center (op<http://solutions.brother.com/>) en klik op **Handleidingen** op de pagina voor uw model om andere handleidingen te downloaden.

#### <span id="page-18-2"></span>**Het probleem identificeren**

<span id="page-18-5"></span>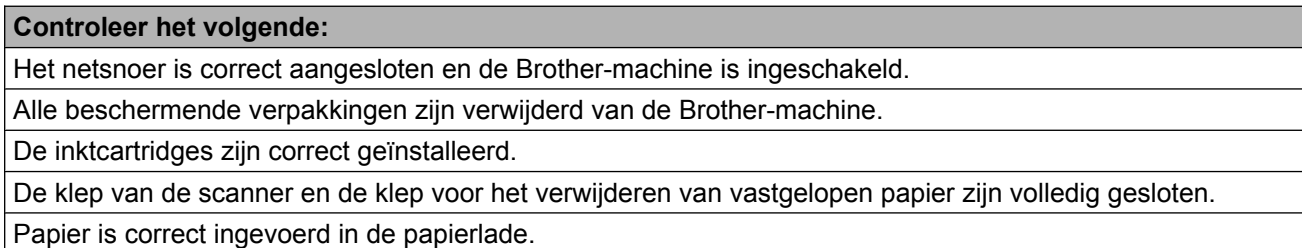

#### **Ga aan de hand van de volgende lijst naar de pagina voor uw probleem**

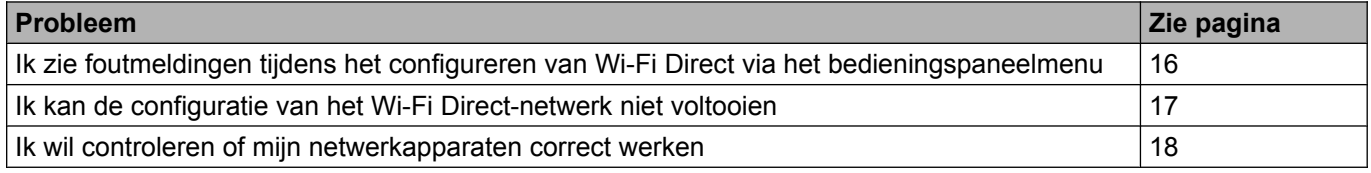

#### <span id="page-18-4"></span>**Foutmeldingen tijdens het configureren van Wi-Fi Direct via het bedieningspaneelmenu**

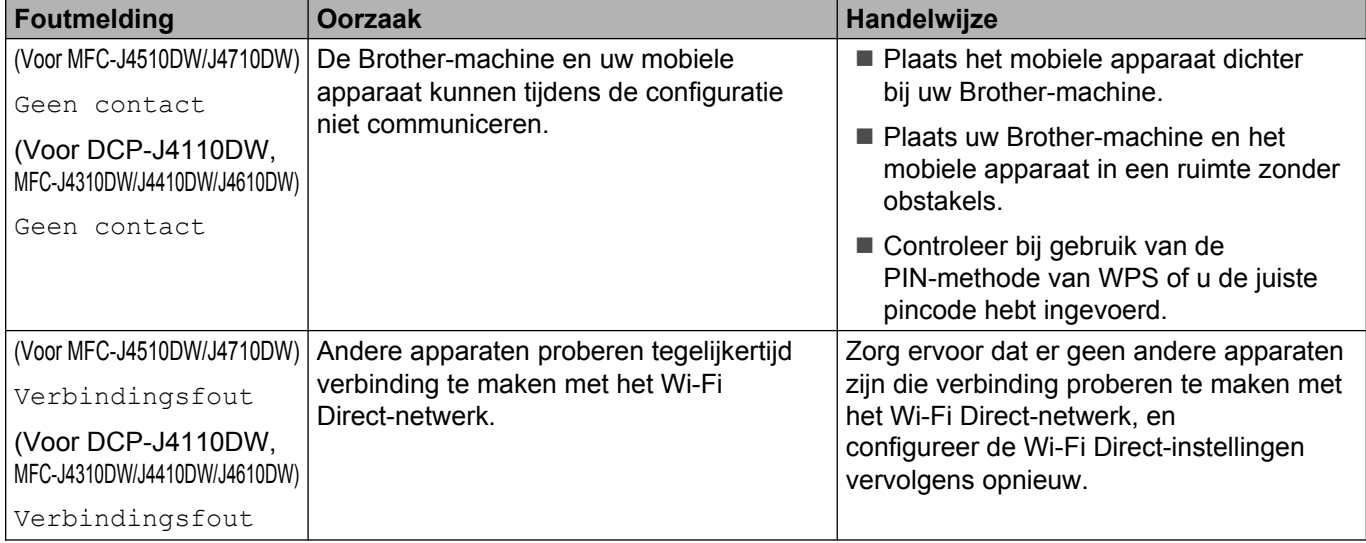

#### **Foutmeldingen tijdens het configureren van Wi-Fi Direct via het bedieningspaneelmenu (Vervolg)**

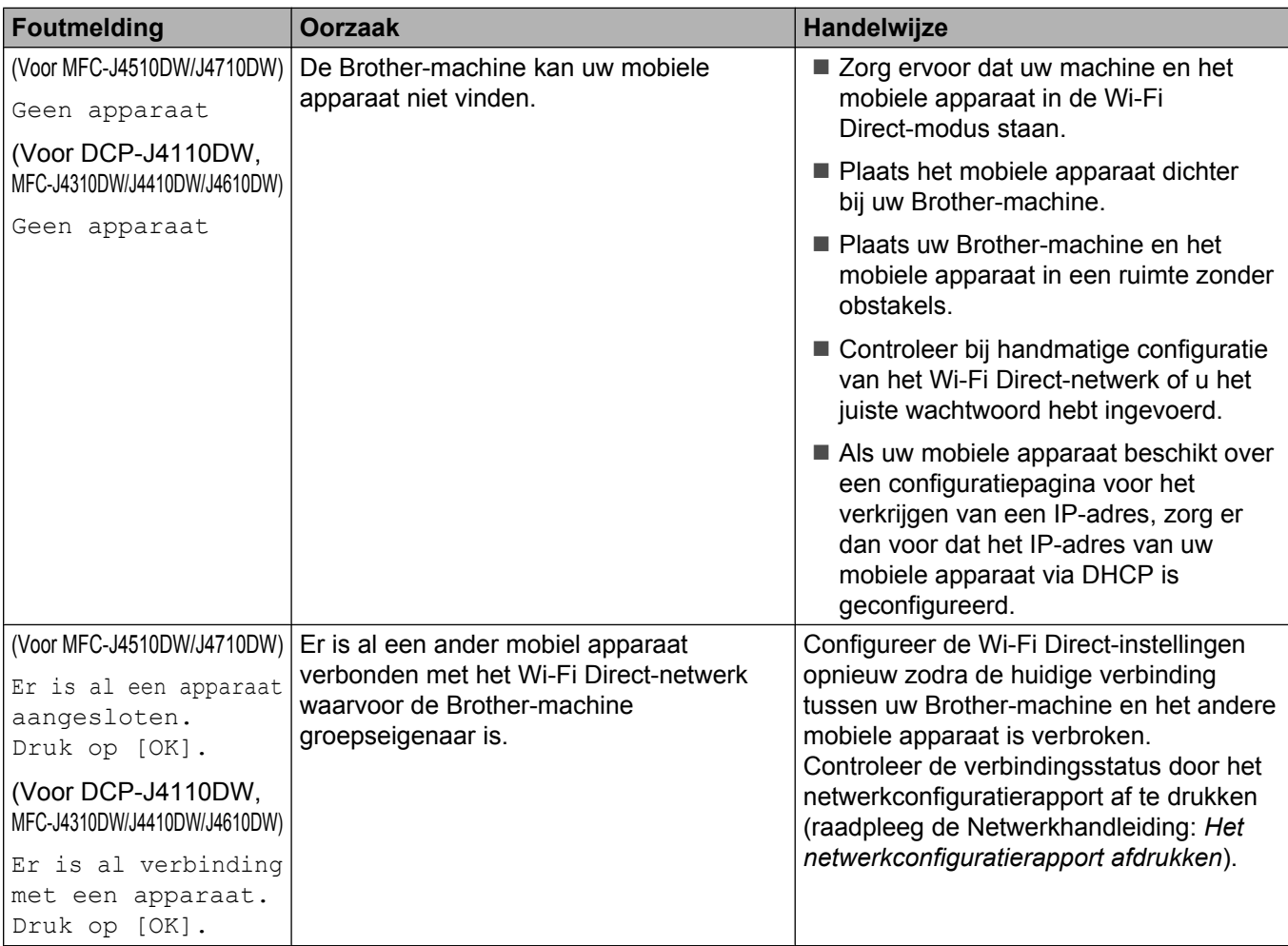

#### <span id="page-19-0"></span>**Ik kan de configuratie van het Wi-Fi Direct-netwerk niet voltooien.**

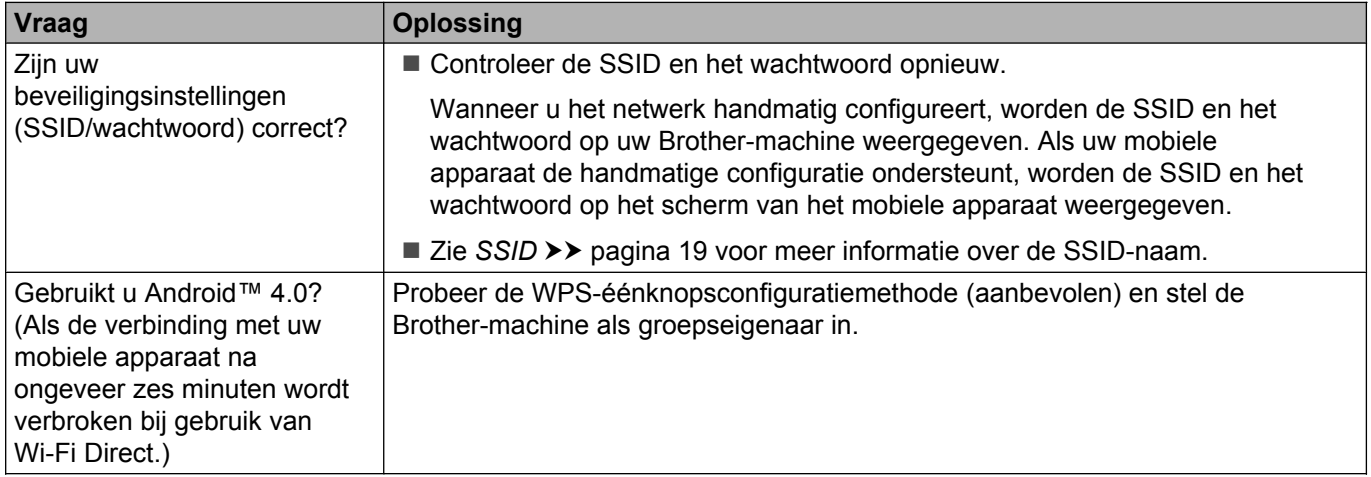

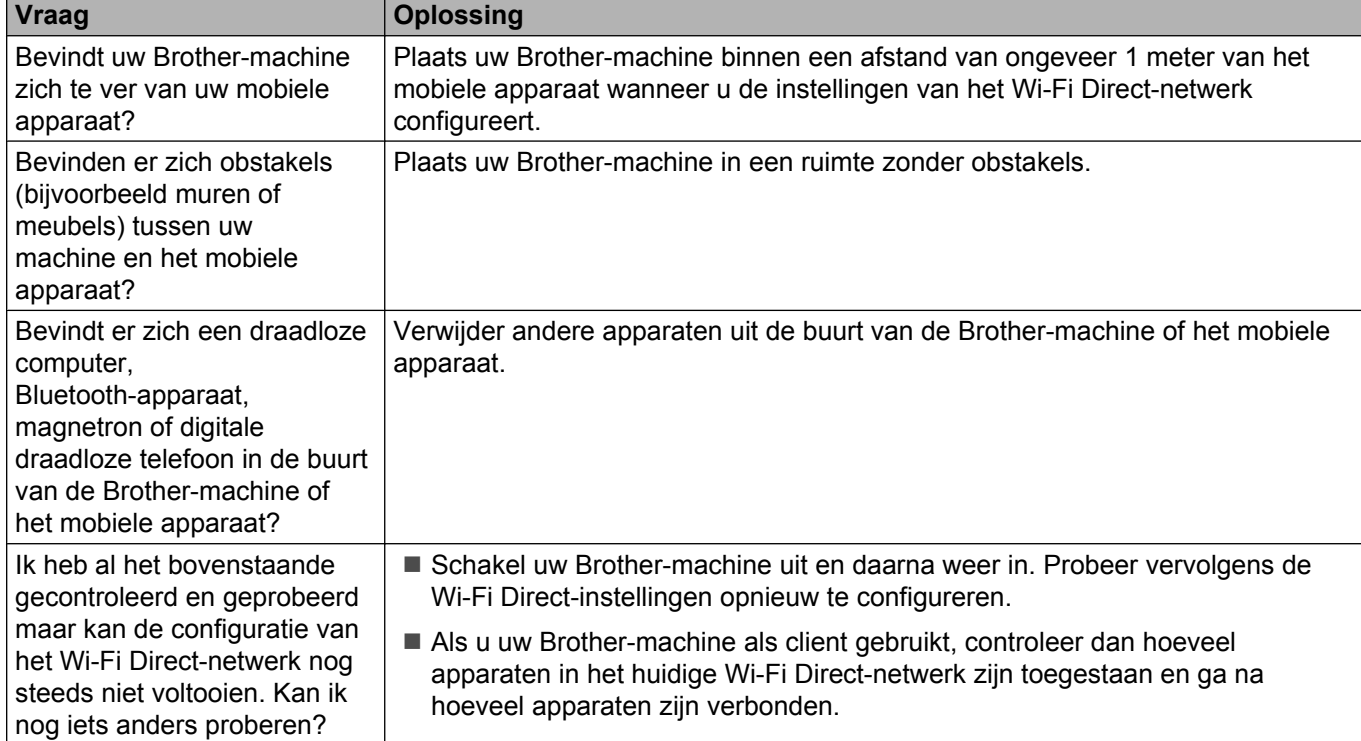

#### **Ik kan de configuratie van het Wi-Fi Direct-netwerk niet voltooien. (Vervolg)**

#### <span id="page-20-0"></span>**Ik wil controleren of mijn netwerkapparaten correct werken.**

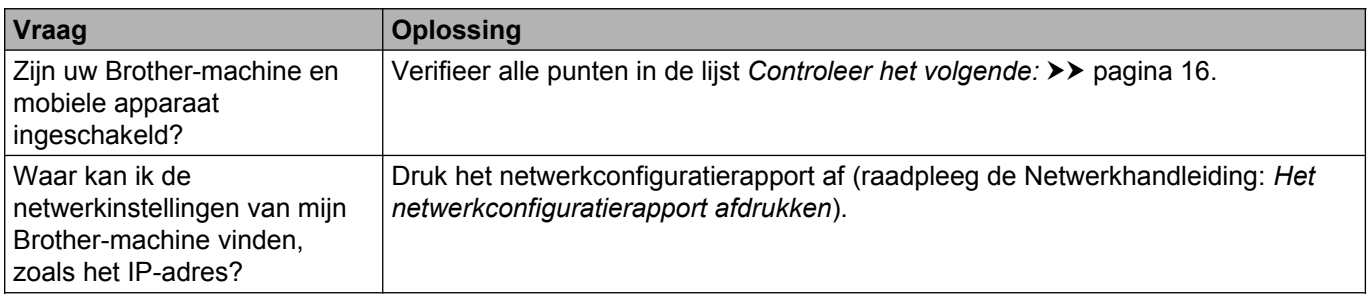

# <span id="page-21-0"></span>**Verklarende woordenlijst**

# <span id="page-21-1"></span>**Wi-Fi Direct-netwerktermen**

#### <span id="page-21-2"></span>**Groepseigenaar**

Als u Groepseigenaar op Aan instelt, fungeert uw Brother-machine als toegangspunt wanneer u een Wi-Fi Direct-netwerk configureert. De groepseigenaar wijst een SSID-naam, wachtwoord en IP-adres aan het Wi-Fi Direct-netwerk toe. De standaardinstelling is  $U\pm L$ .

#### <span id="page-21-3"></span>**Apparaatgegevens**

#### **Apparaatnaam**

U kunt de apparaatnaam van de Brother-machine vinden in de Wi-Fi Direct-netwerkomgeving. De apparaatnaam wordt weergegeven als MFC-xxxx of DCP-xxxx (waarbij xxxx voor de naam van uw model staat).

#### <span id="page-21-5"></span>**SSID**

Dit veld geeft de huidige SSID-naam weer van het Wi-Fi Direct-netwerk. Er worden maximaal 32 tekens van de SSID-naam weergegeven.

#### **IP-adres**

In dit veld verschijnt het huidige IP-adres van de machine, dat door de groepseigenaar is toegewezen.

#### <span id="page-21-4"></span>**Statusgegevens**

#### **Status**

In dit veld wordt de huidige status van het Wi-Fi Direct-netwerk weergegeven. Als uw machine een groepseigenaar is, wordt het bericht Groepseigenaar actief(\*\*) (Gr.eig. actf(\*\*)) weergegeven (waarbij \*\* voor het aantal apparaten staat). Als uw machine een client is, wordt het bericht Cliënt actief op de machine weergegeven. Als u Uit ziet, is de Wi-Fi Direct-interface van uw machine uitgeschakeld.

#### **Signaal**

Dit veld geeft de huidige signaalsterkte van het Wi-Fi Direct-netwerk weer.

#### **Kanaal**

In dit veld wordt het huidige kanaal van het Wi-Fi Direct-netwerk weergegeven.

#### **Snelheid**

In dit veld wordt de huidige snelheid van het Wi-Fi Direct-netwerk weergegeven.

### <span id="page-22-0"></span>**Interf. insch. (InterfaceActiv)**

Als u de Wi-Fi Direct-netwerkverbinding wilt gebruiken, stelt u Interface inschakelen (Interf. insch. /InterfaceActiv) in op Aan.

### <span id="page-23-0"></span>**Netwerktermen en -concepten**

#### <span id="page-23-1"></span>**Netwerktermen**

WPA2-PSK

Activeert een Wi-Fi Protected Access Pre-Shared Key (WPA-PSK/WPA2-PSK), waarmee de draadloze machine van Brother met behulp van TKIP voor WPA-PSK of AES voor WPA-PSK en WPA2-PSK (WPA-Personal) verbinding kan maken met toegangspunten.

■ AES

Advanced Encryption Standard (AES) biedt betere gegevensbeveiliging door middel van versleuteling met een symmetrische sleutel.

WPA2 met AES

Maakt gebruik van een PSK (Pre-Shared Key) van minimaal 8 en maximaal 63 tekens.

 $\blacksquare$  SSID

Elk draadloos netwerk heeft een eigen, unieke netwerknaam. In technische termen wordt dit de SSID ofwel Service Set Identification genoemd. De SSID is een waarde van 32 bytes of minder en wordt toegewezen aan het toegangspunt. De draadloze netwerkapparaten die u aan het draadloze netwerk wilt koppelen, moeten compatibel zijn met het toegangspunt. Het toegangspunt en de draadloze netwerkapparaten verzenden regelmatig draadloze packets (ook wel beacons genoemd), die de SSID-gegevens bevatten. Wanneer uw draadloze netwerkapparaat een beacon ontvangt, kunt u draadloze netwerken identificeren die dichtbij genoeg zijn om verbinding mee te maken.

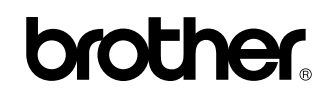

**Bezoek ons online <http://www.brother.com/>**

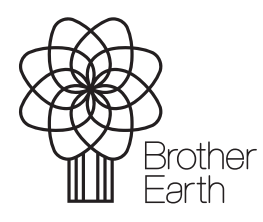

[www.brotherearth.com](http://www.brotherearth.com)